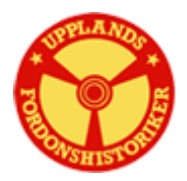

## **Upplandsfordonshistoriker och medlemssystemet MAWIK**

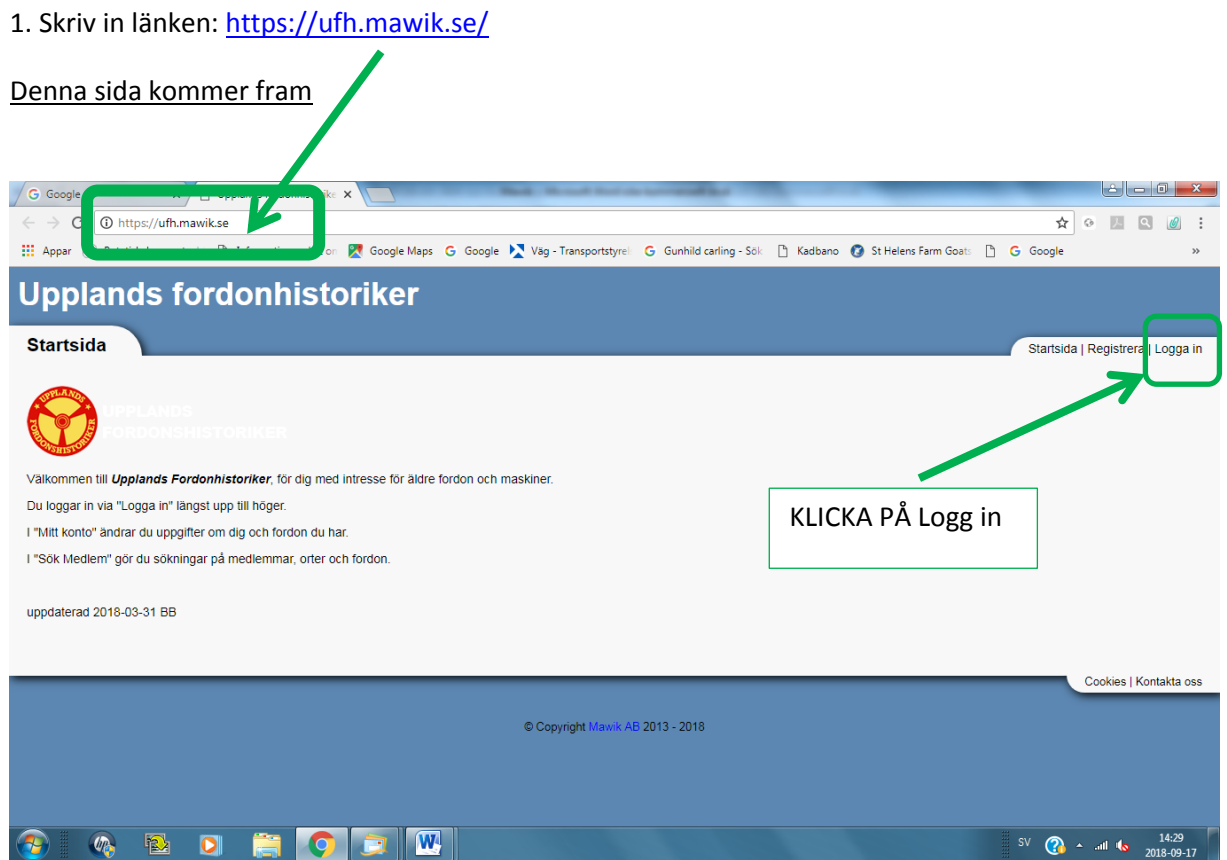

Vi börjar med medlemsnumret som är inkörsporten till registret.

## **1.Användarnamn=medlemsnummer.**

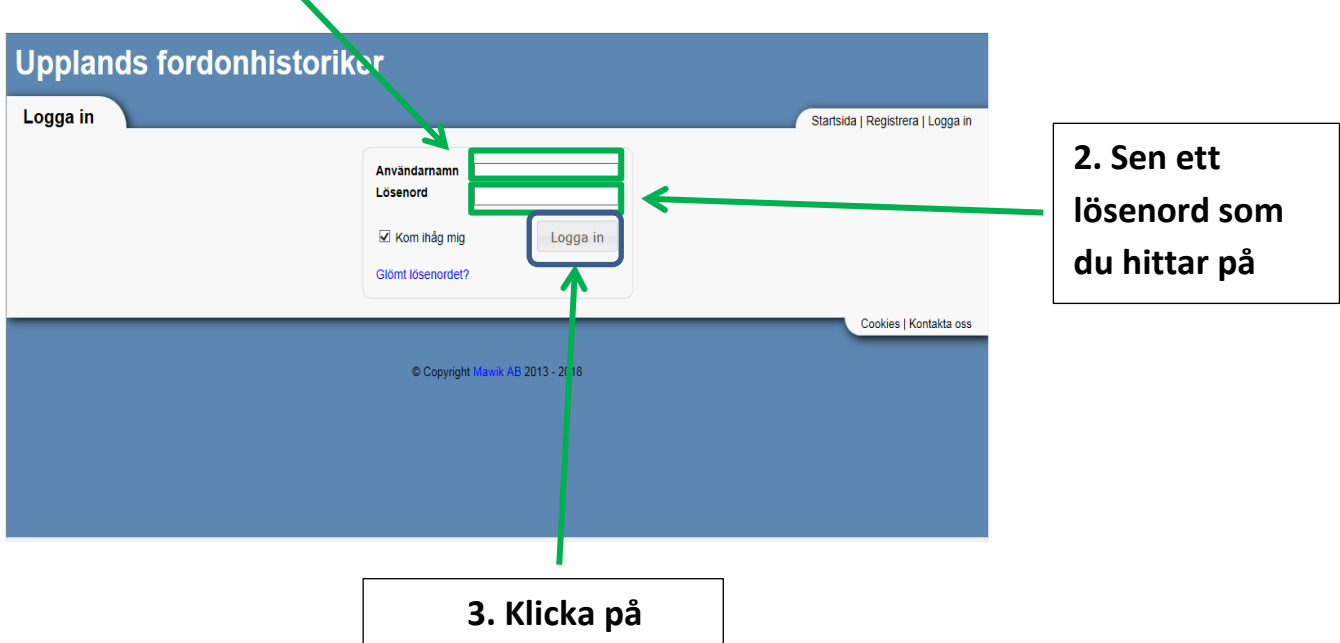

Ni får då upp en rubrik som följer:

Startsida/Mitt konto/Sök medlem/Medlemslista/ Logga ut.

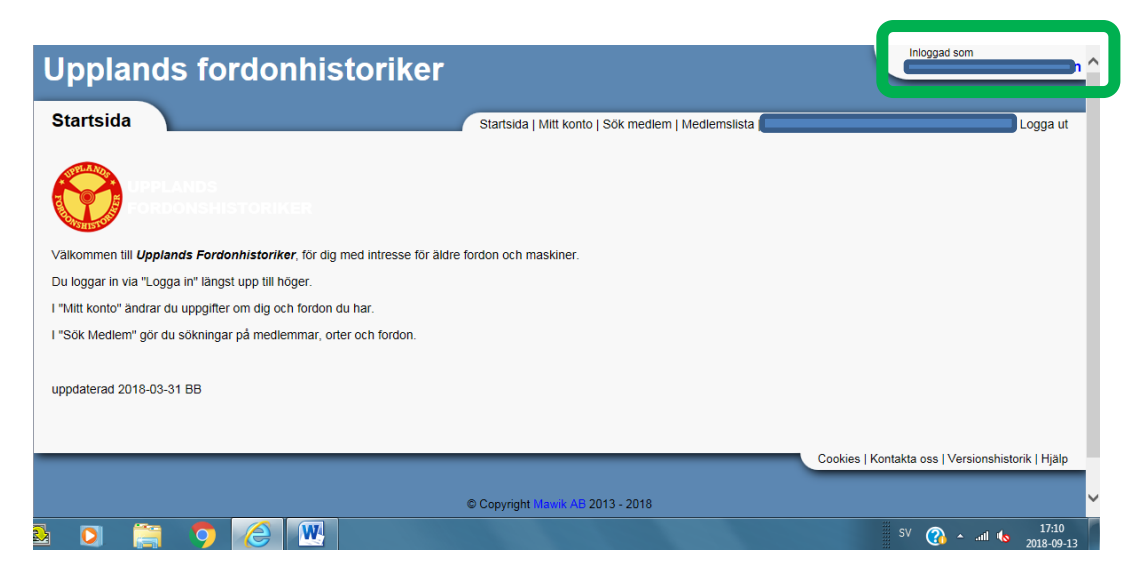

Längst upp till höger ser du ditt/ert namn "inloggad som"

På **"Mitt konto"** har du längst ner på sidan en ruta med *Redigera* när du trycker där så kommer det fram rutor som du kan skriva i. Fyll i det du kan, helst e-post adressen, så kan vi lättare nå dig. Glöm inte att spara när du slutar.

*Sök medlem*: Här kan du söka på alla rutor du ser. Exempel *ort*, då får du fram alla som bor i Rimbo, går du in på *Märke* så ser du fordon och vem som har det. Här är det mer detaljerat än på *Medlemslista* som är nästa grupp.

När du vill sluta är det bara att trycka på *Logga ut*.

Frågor på detta, min nya e-post *bertilrimbo@g-mail.com* så hjälps vi åt att reda ut de frågetecken som kan uppstå.